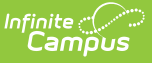

## **Birth to Three Participant Demographic Report (Illinois)**

Last Modified on 03/11/2024 8:44 am CD

[Report](http://kb.infinitecampus.com/#report-logic) Logic | [Report](http://kb.infinitecampus.com/#report-editor) Editor | Generate the Errors and [Warnings](http://kb.infinitecampus.com/#generate-the-errors-and-warnings-report) Report | Generate the B-3 [Caregiver](http://kb.infinitecampus.com/#generate-the-b-3-caregiver-report) Report | [Report](http://kb.infinitecampus.com/#%0Areport-layout) Layout

**Classic View:** IL State Reporting > Birth to Three Participant Demographic Report

**Search Terms:** Birth to 3 Year Participant Demographic Report

The Birth to Three Participant Demographic Report collects information on the caregivers assigned to students who have Birth to 3 Records.

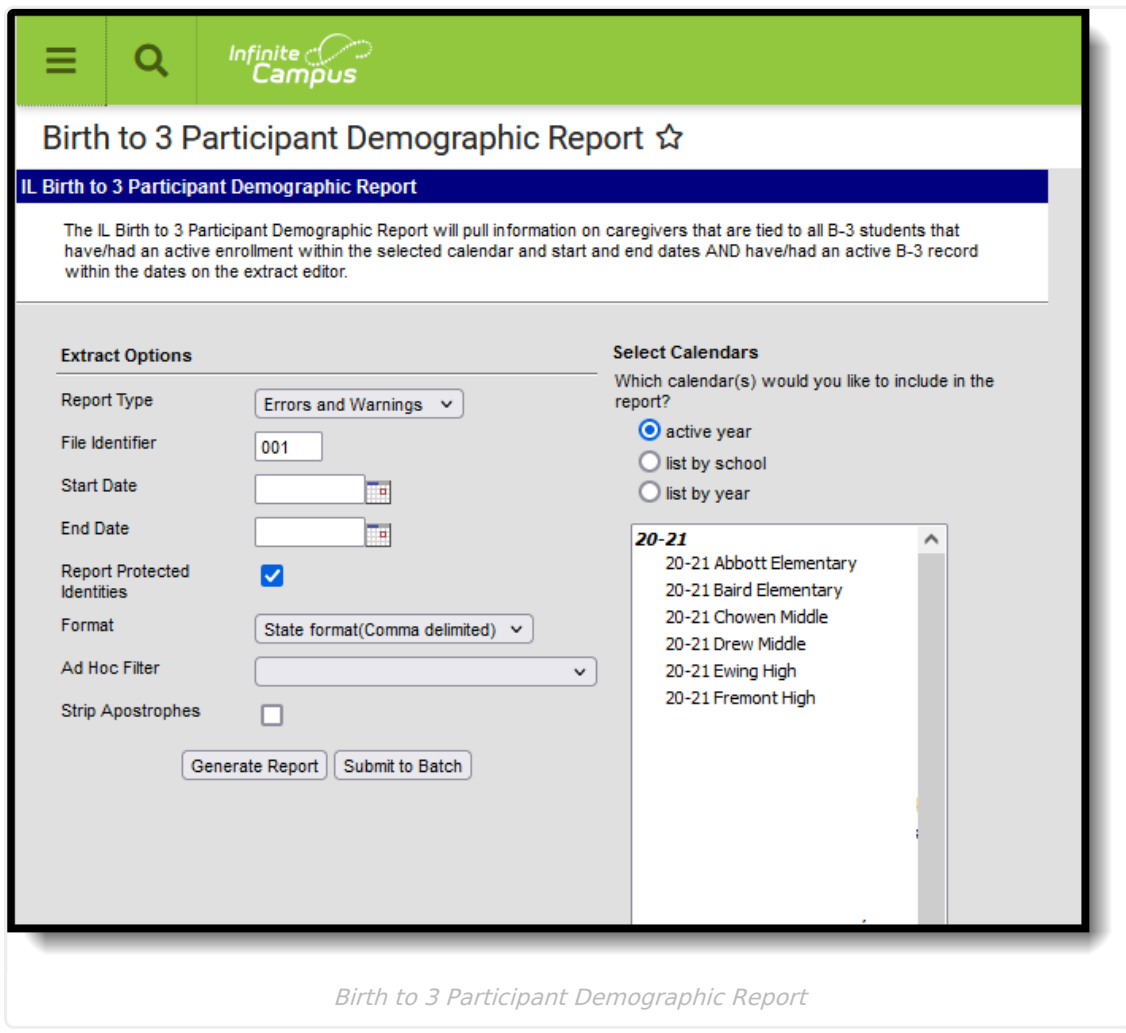

## **Report Logic**

Students must have the following in order to be included on the report:

An active enrollment record (either Primary, Partial or Special Education) in **State Grade Level 00** during the dates selected in the extract editor within the selected calendar.

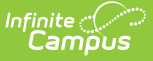

- A Birth to 3 record that falls within the start dates entered on the extract editor.
- A Caregiver selected on the Birth to 3 record.

If the student has more than one record that meets the above requirement, the most recent record based on the start date reports.

If there are multiple Birth to 3 records but there is no caregiver selected, the student does not report.

If there are multiple caregivers for a student, the student reports multiple times on the report, once for each caregiver.

If a caregiver is assigned to multiple students, that caregiver also reports multiple times.

State Excluded students and students considered No Show do not report.

### **Report Editor**

The following fields are available for selection.

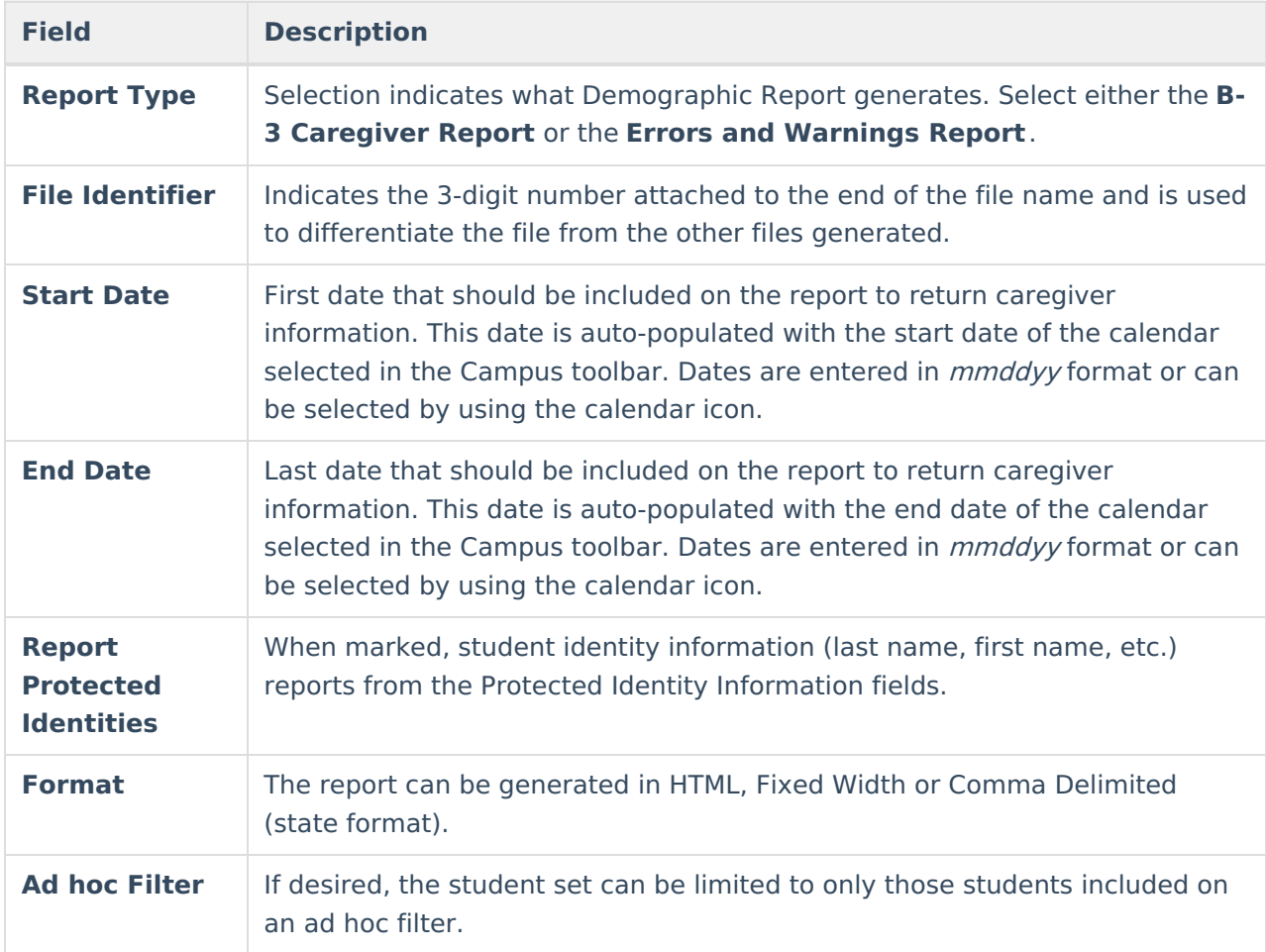

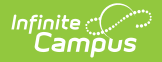

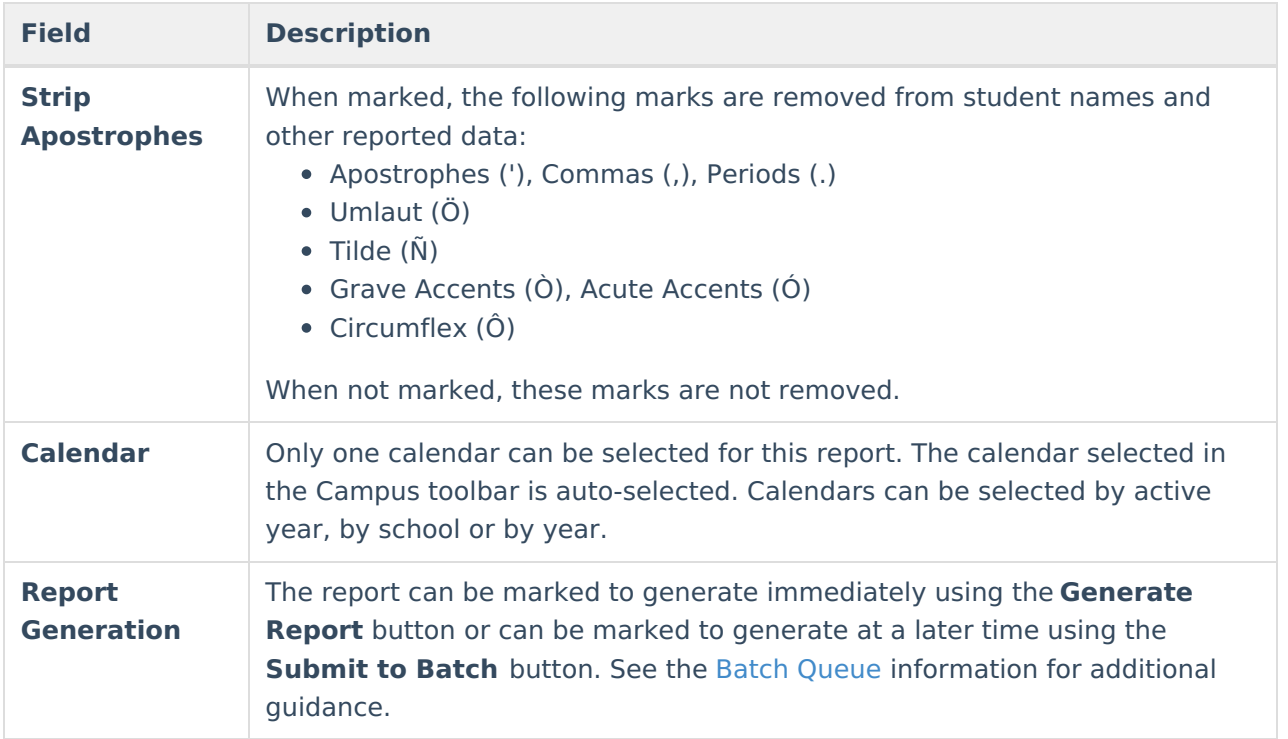

#### **Generate the Errors and Warnings Report**

- 1. Select **Errors and Warnings** from the **Report Type** field.
- 2. Enter the **File Identifier** number.
- 3. Enter the **Start Date** of the report.
- 4. Enter the **End Date** of the report.
- 5. If desired, mark the **Report Protected Identities** checkbox.
- 6. Select the desired **Format** of the report.
- 7. If desired, select an **Ad hoc Filter**.
- 8. If desired, mark the **Strip Apostrophes** checkbox.
- 9. Select a **Calendar** from which to report the Birth to Three Caregiver information.
- 10. Click the **Generate Extract** button to display the report immediately, or use the Submit to Batch button to choose when the results display.

The Errors and Warnings Report lists the following:

- Caregivers missing required reporting information.
- Students who have Birth to Three records but are not assigned caregivers.

Correct these issues before before submitting the information to the state.

|                            | <b>TotalRecords</b><br><b>FileType</b> |        | <b>FileName</b>                                                  | <b>FileDate</b>                                                                                              |
|----------------------------|----------------------------------------|--------|------------------------------------------------------------------|----------------------------------------------------------------------------------------------------|
| Caregiver Demographic 0    |                                        |        |                                                                  | Caregiver Warning 31070300026 03302015 001.html 03/30/2015 310703000260000                                   |
|                            |                                        |        |                                                                  | Warning 01: The following B-3 Caregivers are missing one or more piece(s) of required reporting information. |
| <b>Number of Records:5</b> |                                        |        |                                                                  |                                                                                                    |
|                            |                                        |        | StudentNumber B3StudentName CaregiverLastName CaregiverFirstName | <b>MissingFields</b>                                                                                         |
| 123456                     | Student, Arthur                        | Parent | Francis                                                          | <b>Race Ethnicity</b>                                                                                        |
| 234567                     | Student, Beth                          | Parent | George                                                           | <b>Race Ethnicity</b>                                                                                        |
| 345678                     | Student, Cameron Parent                |        | Heather                                                          | Race Ethnicity, Birth Date                                                                                   |
| 456789                     | Student, Deena                         | Parent | Ivan                                                             | Race Ethnicity, Birth Date                                                                                   |
| 567890                     | Student, Elias                         | Parent | Jemimah                                                          | Race Ethnicity, Birth Date                                                                                   |

Birth to 3 Participant Warning Report

### **Generate the B-3 Caregiver Report**

- 1. Select **B-3 Caregiver Report Type** from the **Report Type** field.
- 2. Enter the **File Identifier** number.

ٰ Infinite<br>Campus

- 3. Enter the **Start Date** of the report.
- 4. Enter the **End Date** of the report.
- 5. If desired, mark the **Report Protected Identities** checkbox.
- 6. Select the desired **Format** of the report.
- 7. If desired, select an **Ad hoc Filter**.
- 8. If desired, mark the **Strip Apostrophes** checkbox.
- 9. Select a **Calendar** from which to report the Birth to Three Caregiver information.
- 10. Click the **Generate Extract** button to display the report immediately, or use the Submit to Batch button to choose when the results display.

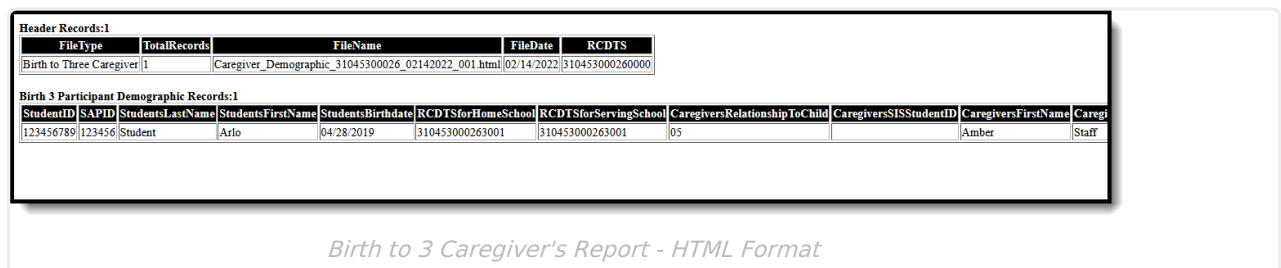

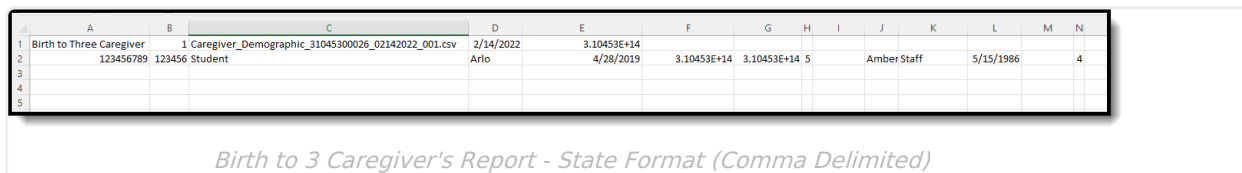

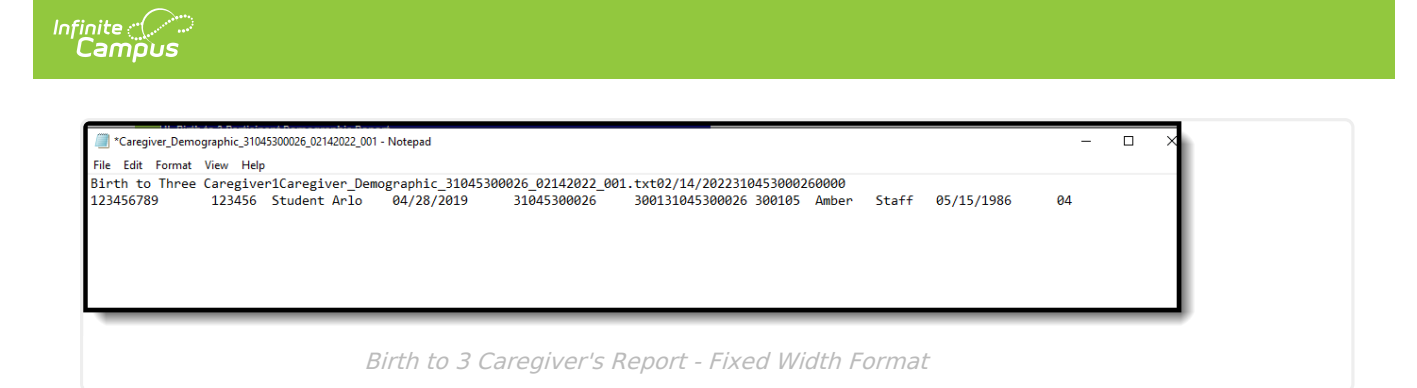

# **Report Layout**

#### **Report Header**

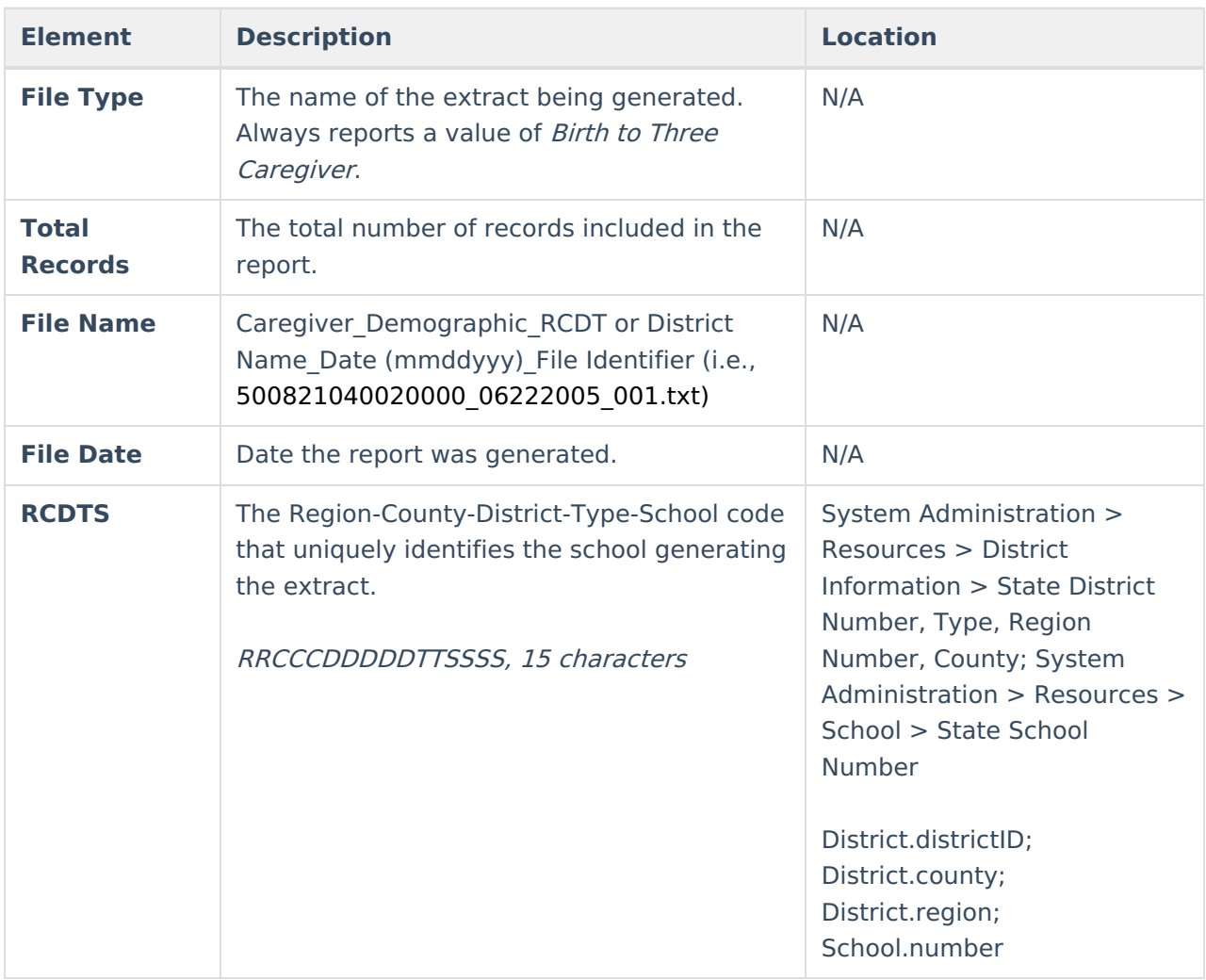

#### **Report**

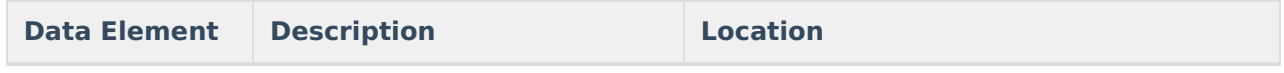

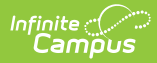

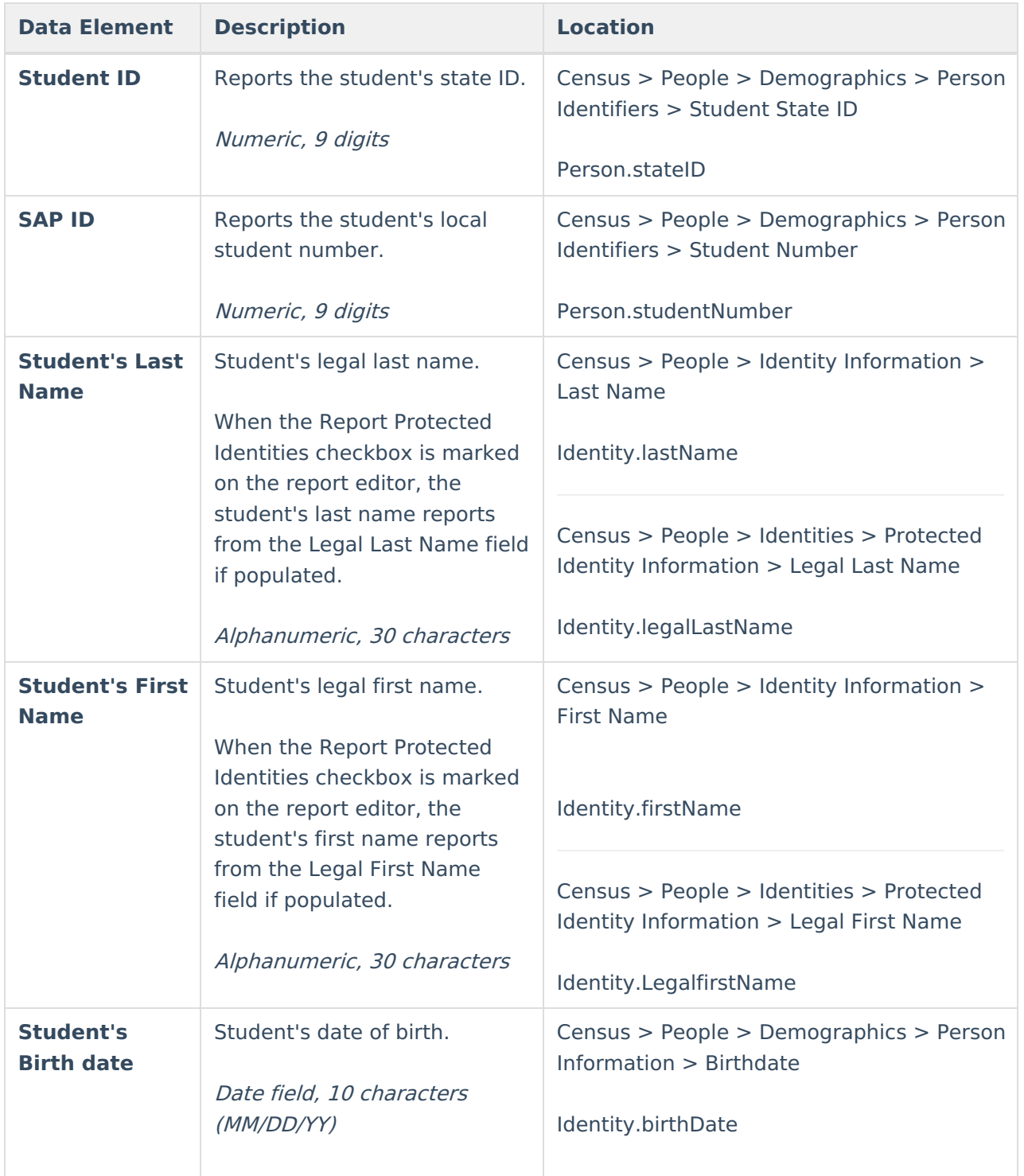

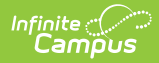

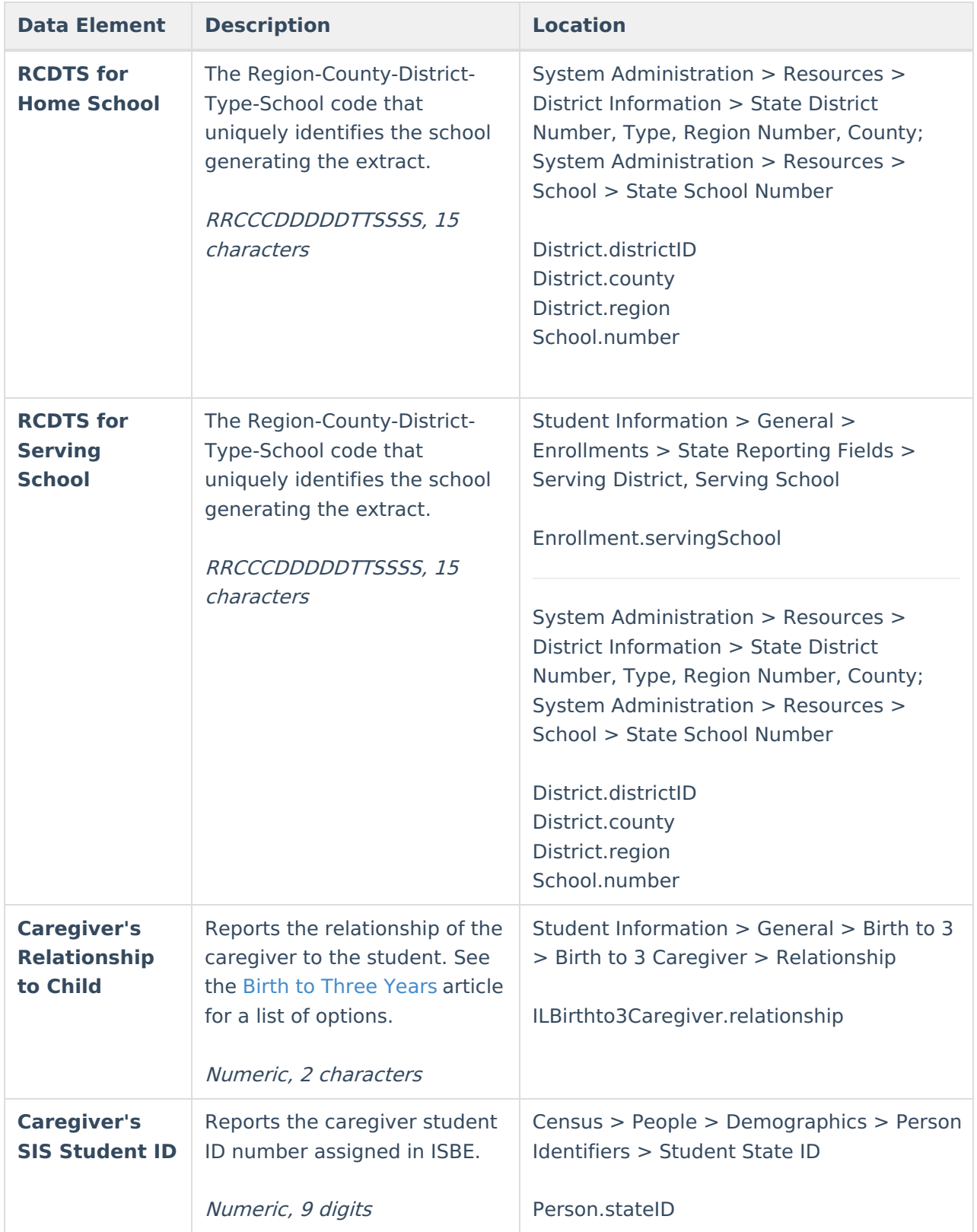

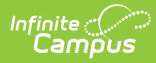

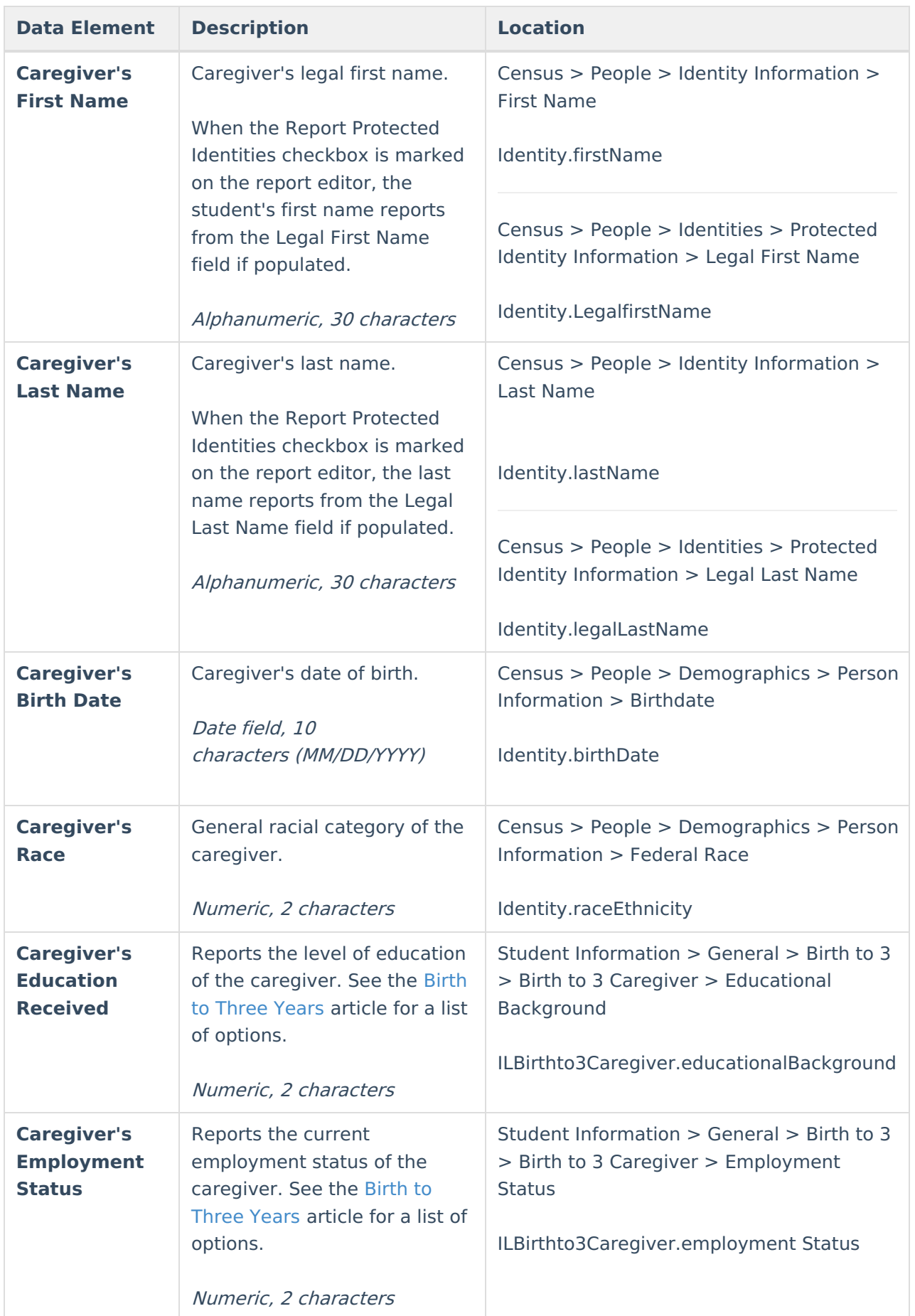

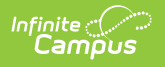